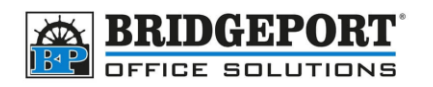

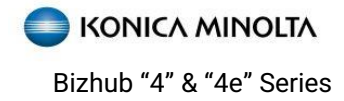

# Authentication/Account Track

Konica Minolta Bizhub "4" & "4e" Series Copiers

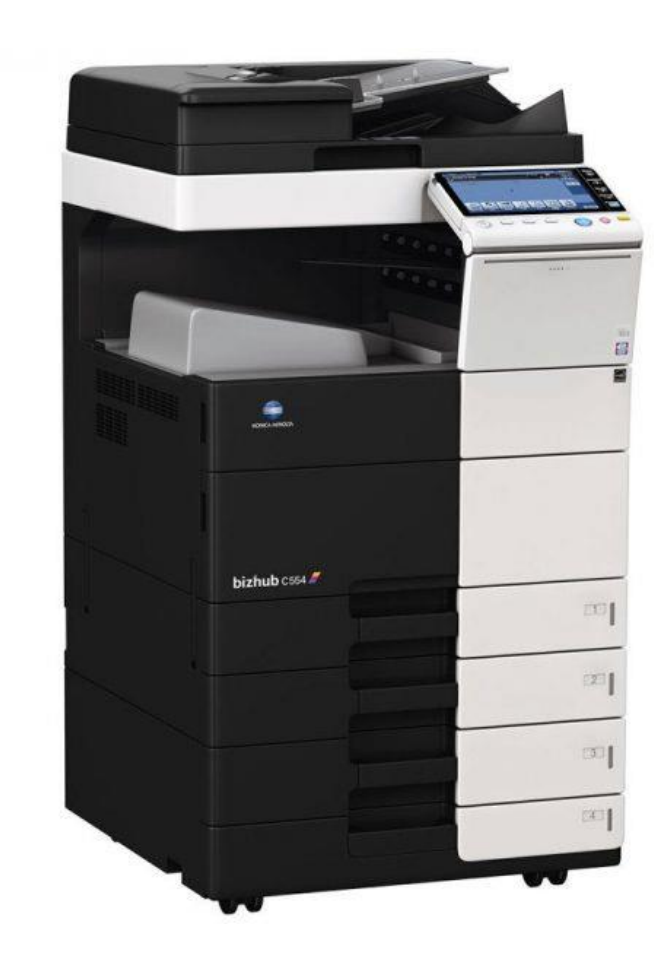

# <span id="page-0-0"></span>**Notes Account Track/Authentication**

Account track and authentication are similar, but slightly different. In most cases, only one is used, however it is possible to use both. In this case, either procedure may work depending on how your device is configured. Generally, however, you will be able to edit one or the other, which will be described later on.

#### **The default administrator password is 12345678**

**Bridgeport Office Solutions** 204-953-0540 (P) 43 Speers Road 204-953-0549 (F) Winnipeg, Manitoba R2J 1M2 [bpadmin@bpos.ca](mailto:bpadmin@bpos.ca) (E) bpadmin@bpos.ca (E)

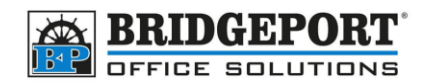

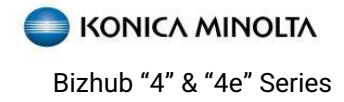

#### Contents

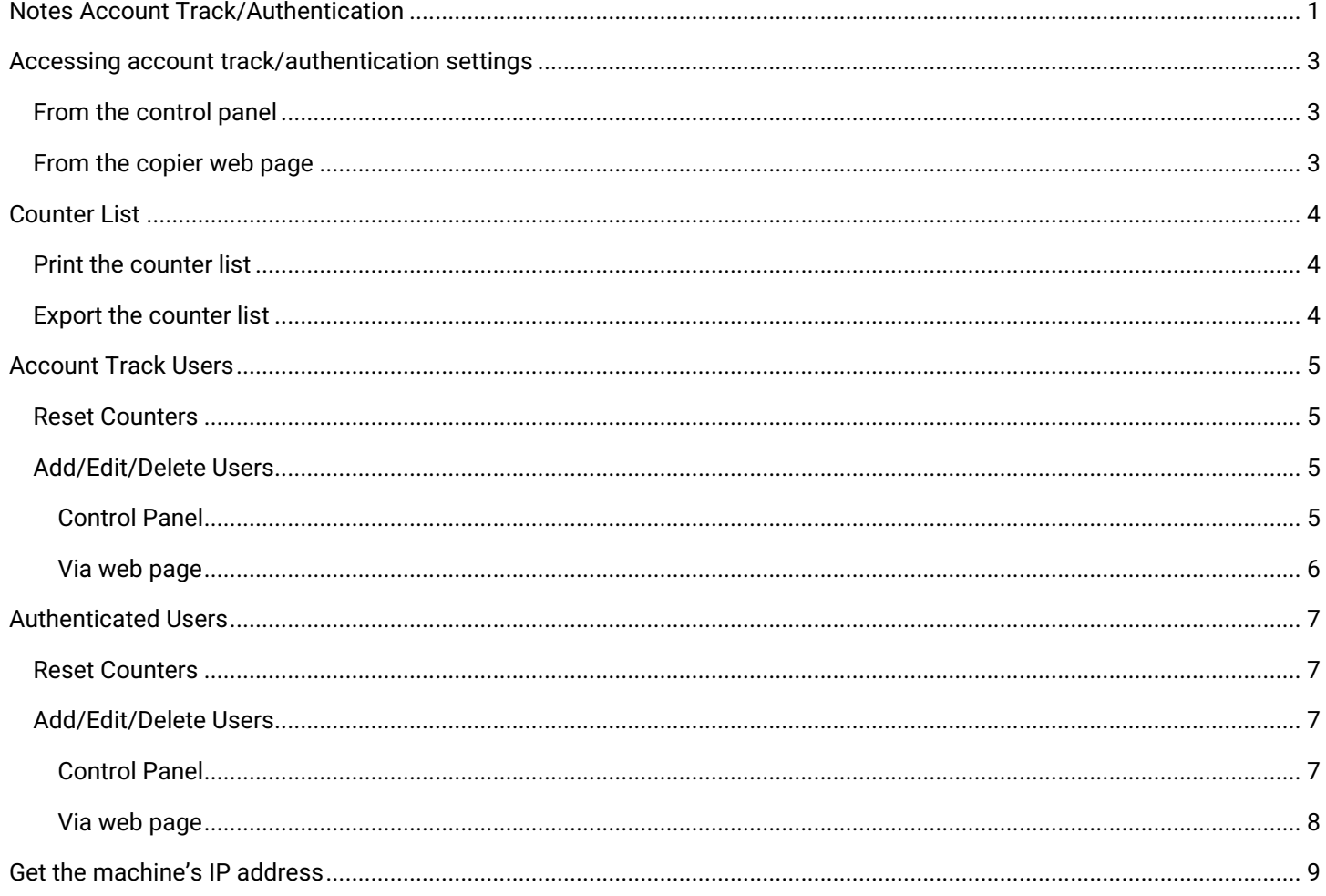

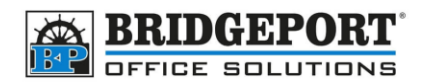

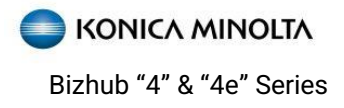

# <span id="page-2-0"></span>**Accessing account track/authentication settings**

Account track and authentication are located in the same area in the administrator settings of the machine. The following steps are for both account track and authentication.

#### <span id="page-2-1"></span>**From the control panel**

- 1. Press **[MENU]**
- 2. Select **[UTILITY]**

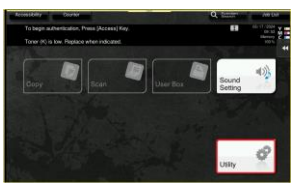

3. Select **[ADMINISTRATOR SETTINGS]**

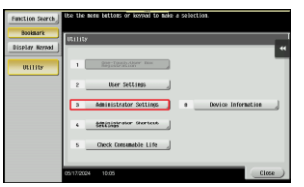

#### <span id="page-2-2"></span>**From the copier web page**

- 1. [Get the copier](#page-2-3)'s IP address if you do not know it
- 2. Open a web browser and enter the IP address into the address bar and press enter

 $\circ$   $\oplus$  192.168.0.100

**3.** Select **[ADMINISTRATOR]** and click **[LOGIN]** 

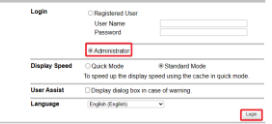

4. Enter the admin password and touch **[OK]**

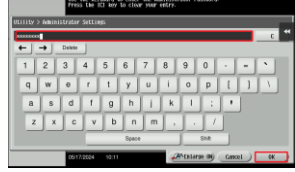

5. Select **[USER AUTHENTICATION/ACCOUNT TRACK]**

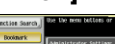

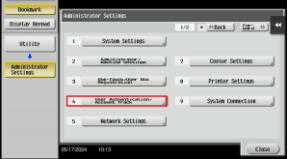

4. Enter the admin password and click **[OK] C** Le race Web Connection

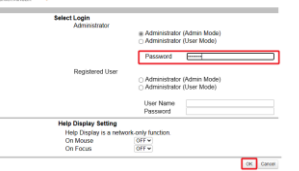

5. Click **[USER AUTH/ACCOUNT TRACK]**

<span id="page-2-3"></span>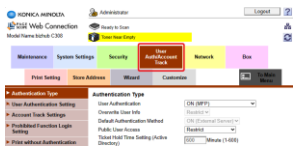

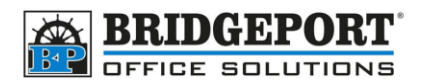

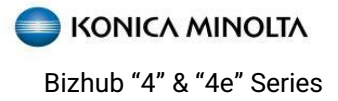

# <span id="page-3-0"></span>**Counter List**

You can print the counter list via the control panel or export the list to a CSV file via the web browser

#### <span id="page-3-1"></span>**Print the counter list**

- 1. **On the control panel**, [access the account](#page-2-1)  [track/authentication settings](#page-2-1)
- 2. Select **[PRINT COUNTER LIST]**

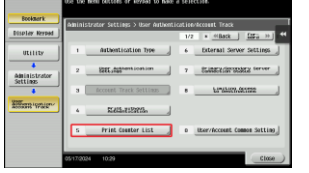

#### 3. Select the paper source to use and then touch **[START]**

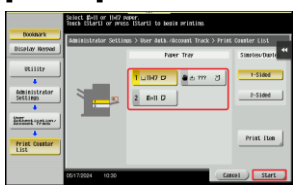

4. Press **close** until you reach the home screen to exit

- <span id="page-3-2"></span>**Export the counter list**
	- 1. **On your computer**, [access the account](#page-2-2)  [track/authentication settings](#page-2-2) of the copiers web page
	- 2. Click **[MAINTENANCE]** along the top

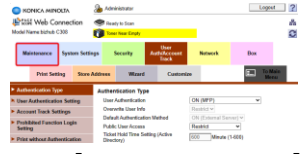

3. Click **[IMPORT/EXPORT]**

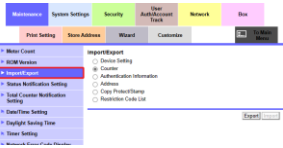

4. Select **[COUNTER]** and click **[EXPORT]**

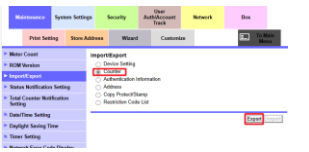

- 5. Select **[USER COUNTER]** and click **[OK]** tiess Ward  $\Box$ 
	- Counter(Export)<br>- Meter Count<br>- If User Counter CK Cancel
- 6. Click **[DOWNLOAD]** to save the file

Preparation for download has been completed. Click the "Download"<br>button to start the save. When the save is completed, click the "Back"<br>button uuttori.<br>If the "Back" button is pressed while downloading, the download will be<br>cancelled and the file will not be saved. Download Back

7. Once downloaded, click **[BACK]** Preparation for download has been completed. Click the "Download"<br>button to start the save. When the save is completed. click the "Back"

suce...<br>If the "Back" button is pressed while downloading, the download will be<br>cancelled and the file will not be saved.

8. In the top right, click **[LOGOUT]**  $\frac{1}{2}$  KDNICA MINOUA<br> $\frac{1}{2}$  Mill Web Cornection<br>Usef Navalished C200  $L$ <sub>1929</sub> $l$  2

**Back** 

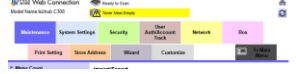

9. Click **[OK]** to confirm logout

**EL SAN** CK Cancel

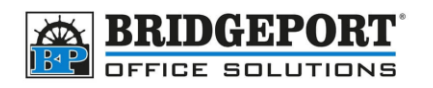

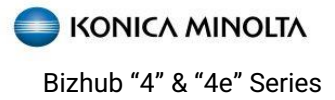

# <span id="page-4-0"></span>**Account Track Users**

#### <span id="page-4-1"></span>**Reset Counters**

- 1. **On the control panel**, [access the account](#page-2-1)  [track/authentication settings](#page-2-1)
- 2. Select **[ACCOUNT TRACK SETTINGS]**

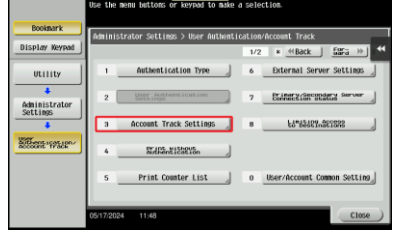

3. Select **[ACCOUNT TRACK COUNTER]**

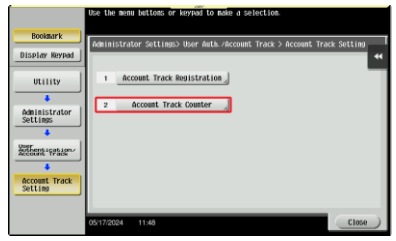

#### 4. Select **[RESET ALL COUNTERS]**

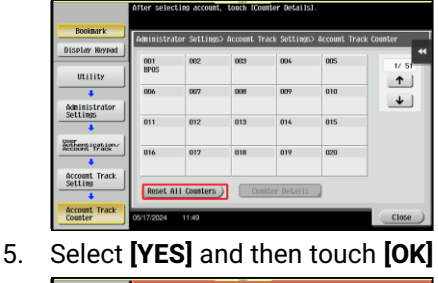

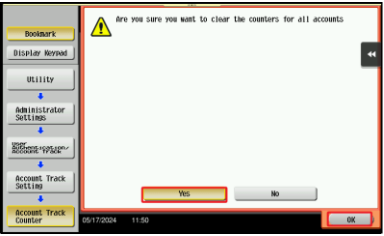

6. Select **[CLOSE]** until you reach the home screen to exit

#### <span id="page-4-2"></span>**Add/Edit/Delete Users**

#### <span id="page-4-3"></span>Control Panel

- 1. **On the control panel**, [access the account](#page-2-1)  [track/authentication settings](#page-2-1)
- 2. Select **[ACCOUNT TRACK SETTINGS]**

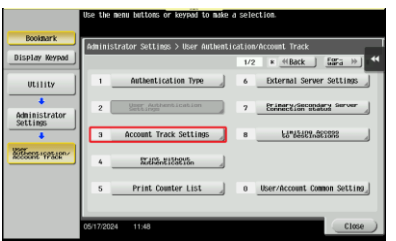

3. Select **[ACCOUNT TRACK REGISTRATION]**

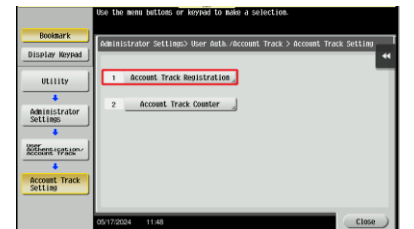

4. To **add** a user, select an empty location and select **[EDIT]**

To **edit** a user, select the user and select **[EDIT]**

**Bridgeport Office Solutions** 204-953-0540 (P) 43 Speers Road 204-953-0549 (F) Winnipeg, Manitoba R2J 1M2 [bpadmin@bpos.ca](mailto:bpadmin@bpos.ca) (E) bpadmin@bpos.ca (E)

#### To **delete** a user, select the user and touch **[DELETE]**

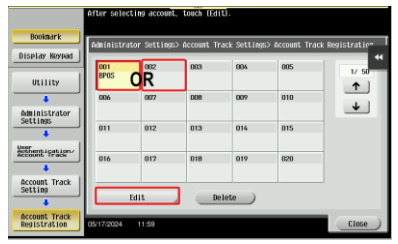

5. Enter the password and name and touch **[OK]** If you are deleting, select **[OK]** to confirm deletion

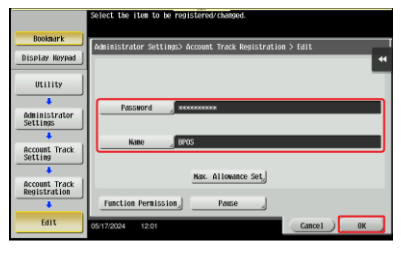

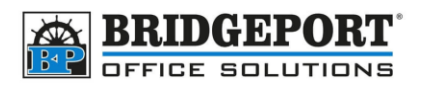

a. **Max Allowance Set** – allows you to set a maximum number of prints/copies allowed

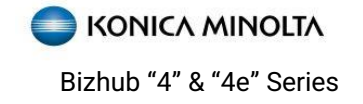

- b. **Function Permission/Authority** Allows you to configure what functions the user is allowed
- 6. Press cancel/exit until you reach the home screen to exit

#### <span id="page-5-0"></span>Via web page

- 1. **On your computer**, [access the account](#page-2-2)  [track/authentication settings](#page-2-2) of the copiers web page
- 2. Click [**Account Track Settings]**

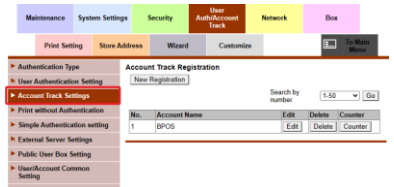

3. To **add** a user, click **[NEW REGISTRATION]** To **edit** a user, click **[EDIT]** for that user To **delete** a user, click **[DELETE]** for that user User Registration

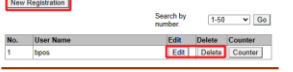

4. Enter the password and name (if editing a user, click the *password is changed* checkbox to change password)

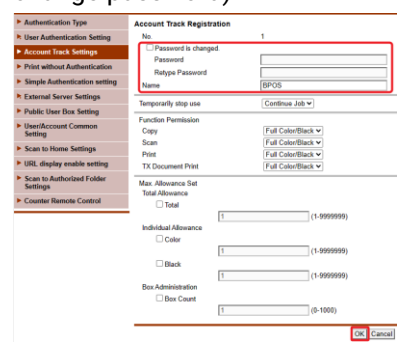

- a. **Function Permission/Authority** Allows you to configure what functions the user is allowed
- b. **Max Allowance Set** allows you to set a maximum number of prints/copies allowed
- 5. When finished, click **[LOGOUT]** at the top right of

the screen

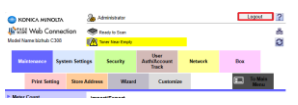

6. Click **[OK]** to confirm logout

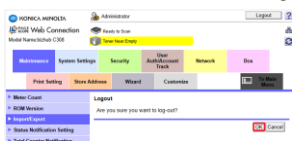

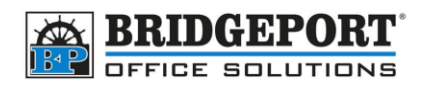

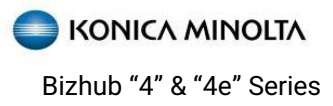

# <span id="page-6-0"></span>**Authenticated Users**

## <span id="page-6-1"></span>**Reset Counters**

- 7. **On the control panel**, [access the account](#page-2-1)  [track/authentication settings](#page-2-1)
- 8. Select **[USER AUTHENTICATION SETTINGS]**

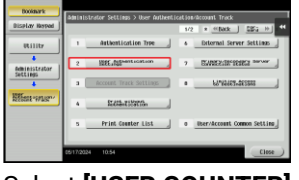

9. Select **[USER COUNTER]**

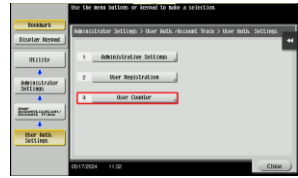

### <span id="page-6-2"></span>**Add/Edit/Delete Users**

#### <span id="page-6-3"></span>Control Panel

- 1. **On the control panel**, [access the account](#page-2-1)  [track/authentication settings](#page-2-1)
- 2. Select **[USER AUTHENTICATION SETTINGS]**

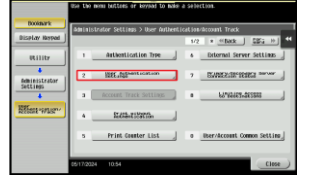

3. Select **[USER REGISTRATION]**

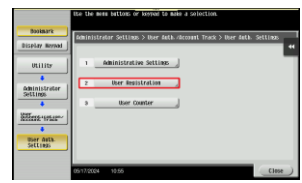

4. To **add** a user, select an empty location and select **[EDIT]**

To **edit** a user, select the user and select **[EDIT]** To **delete** a user, select the user and touch **[DELETE]**

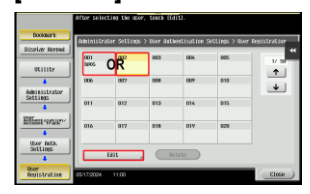

**Bridgeport Office Solutions** 204-953-0540 (P) 43 Speers Road 204-953-0549 (F) Winnipeg, Manitoba R2J 1M2 [bpadmin@bpos.ca](mailto:bpadmin@bpos.ca) (E) bpadmin@bpos.ca (E)

10. Select **[RESET ALL COUNTERS]**

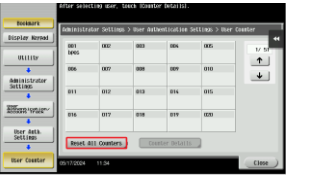

11. Select **[YES]** then touch **[OK]**

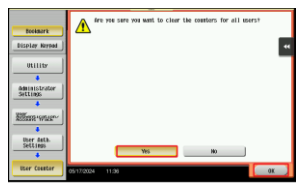

- 12. Touch **close** until you reach the home screen to exit
- 5. Enter the username & password (email is optional) and touch **[OK]** If you are deleting, select **[OK]** to confirm deletion

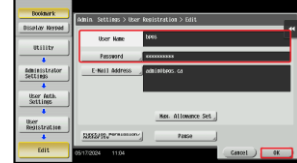

- a. **Max Allowance Set** allows you to set a maximum number of prints/copies allowed
- b. **Function Permission/Authority** Allows you to configure what functions the user is allowed
- 6. Press cancel/exit until you reach the home screen to exit

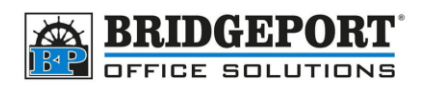

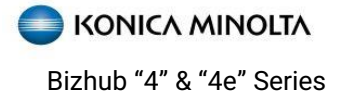

#### <span id="page-7-0"></span>Via web page

- 7. **On your computer**, [access the account](#page-2-2)  [track/authentication settings](#page-2-2) of the copiers web page
- 8. Click **[USER AUTHENTICATION SETTINGS]** and then click **[USER REGISTRATION]**

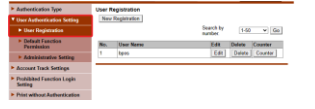

- 9. To **add** a user, click **[NEW REGISTRATION]** To **edit** a user, click **[EDIT]** for that user To **delete** a user, click **[DELETE]** for that user User Registration<br>New Registration Search by  $1-50$   $\vee$   $60$ No. User N<br>1 bpos Edit Delete Counter<br>Edit Delete Counter
- 10. Enter the username and password (email is optional) and click **[OK]** If you are deleting, click **[OK]** to confirm deletion

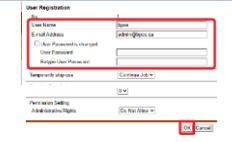

- a. **Function Permission/Authority** Allows you to configure what functions the user is allowed
- b. **Max Allowance Set** allows you to set a maximum number of prints/copies allowed
- 10. When finished, click **[LOGOUT]** at the top right of

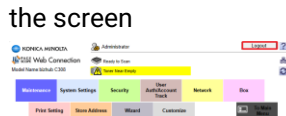

11. Click **[OK]** to confirm logout

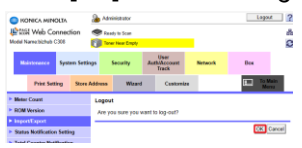

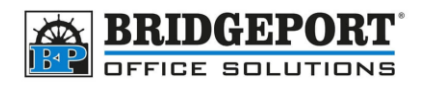

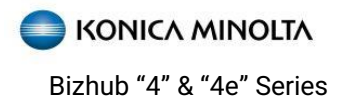

# <span id="page-8-0"></span>**Get the machine's IP address**

If you wish to use the machines web page to configure settings, you will first need the IP address

- 1. Press **[MENU]**
- 2. Select **[UTILITY]**

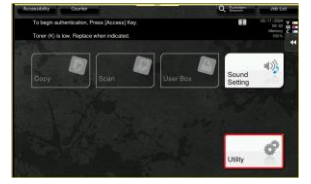

3. Select **[DEVICE INFORMATION]**

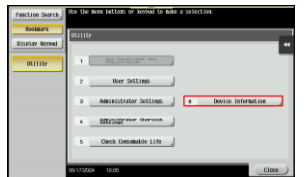

4. Copy down the **IPv4 address**

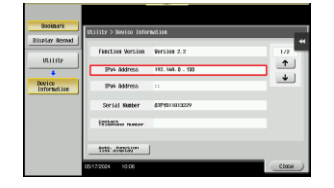